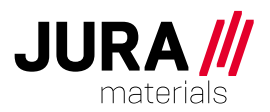

# **Kundenportal Benutzerhandbuch**

#### **Dokument Information:**

Autor: Martin Leutwyler Datum: 23. April 2024 Revision: B

Mit dem Kundenportal der JURA Materials-Gruppe haben Sie je nach den von Ihrem Unternehmen definierten Berechtigungen eine übersichtliche und umfassende Sicht auf Ihre Projekte und Baustellen. Je nach Berechtigung können Aufträge und Lieferscheine online und via Mobilgerät eingesehen werden.

### **Inhaltsverzeichnis**

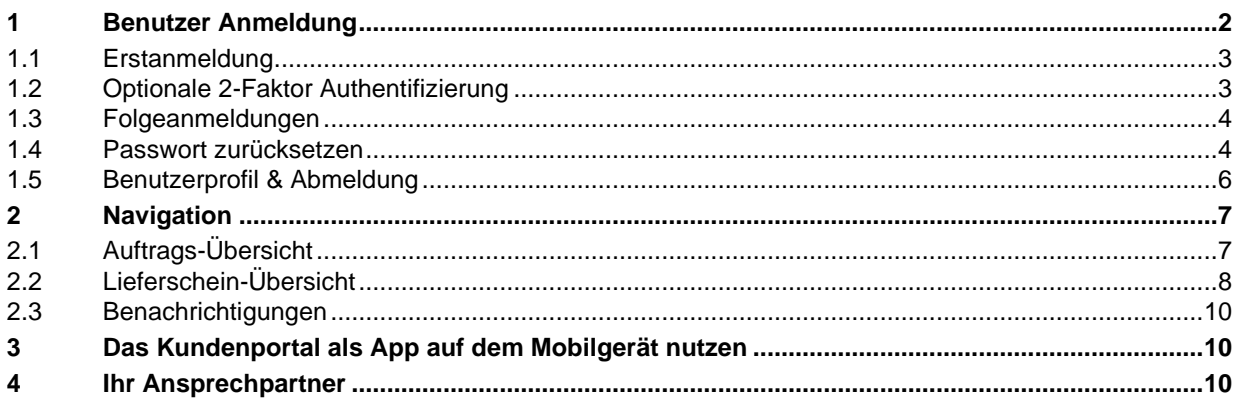

juramaterials.ch 5001 Aarau CHE-100.765.563 MWST

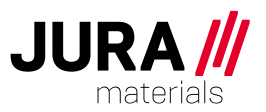

## <span id="page-1-0"></span>**1 Benutzer Anmeldung**

Ihr Unternehmen hat einen Administrator für das Kundenportal definiert. Dieser eröffnet Sie als Benutzer im Portal. Daraufhin erhalten Sie ein Einladungs-E-Mail mit den Zugangsdaten. Bitte prüfen Sie den Spam-Ordner, falls Sie das E-Mail nicht in Ihrem Posteingang finden.

Bewahren Sie das Passwort sicher auf und geben Sie es nicht an andere Personen weiter. Sie sind selbst für den Login verantwortlich.

Öffnen Sie das Portal über: [www.juramaterials.ch/kundenportal](http://www.juramaterials.ch/kundenportal)

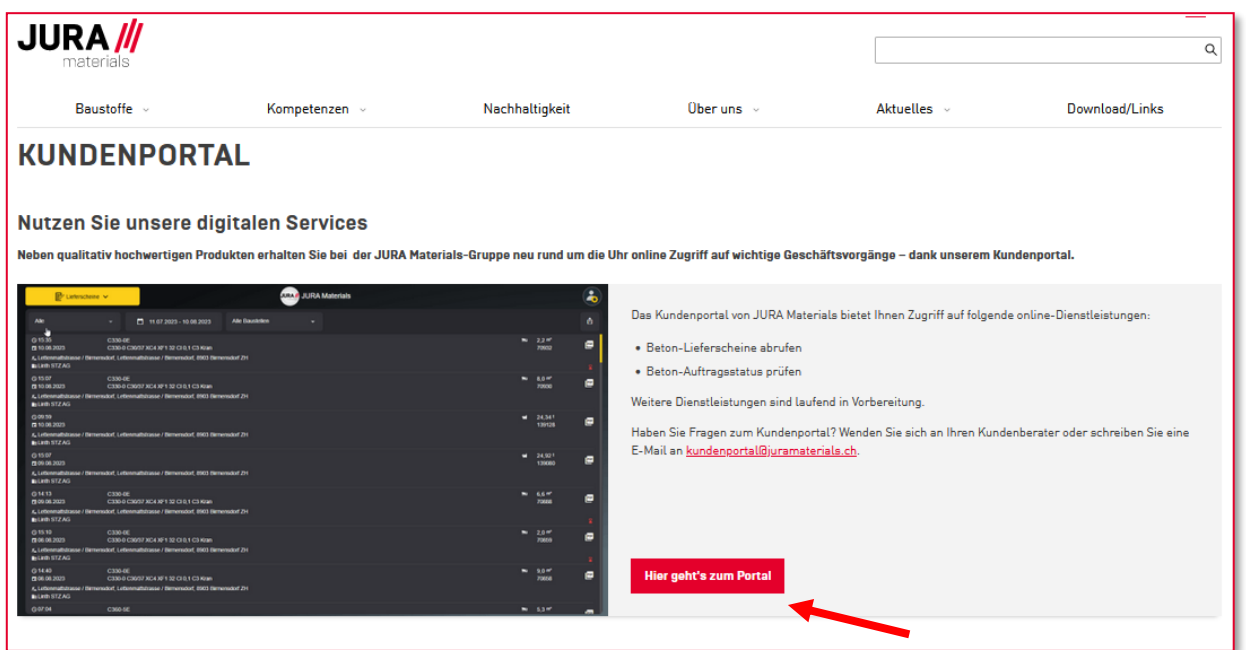

Zum Login gelangen Sie durch Anklicken der Schaltfläche «Hier geht's zum Portal»

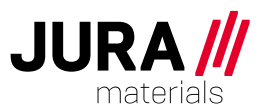

## <span id="page-2-0"></span>**1.1 Erstanmeldung**

Im E-Mail werden Sie aufgefordert, die erhaltenen Logindaten (Benutzernamen und Passwort) einzugeben und nach der Erstanmeldung das Passwort zu ändern.

Bitte geben Sie bei der Erstanmeldung den im Einladungs-E-Mail mitgeteilten Benutzernamen bei «Email» ein und danach das Passwort.

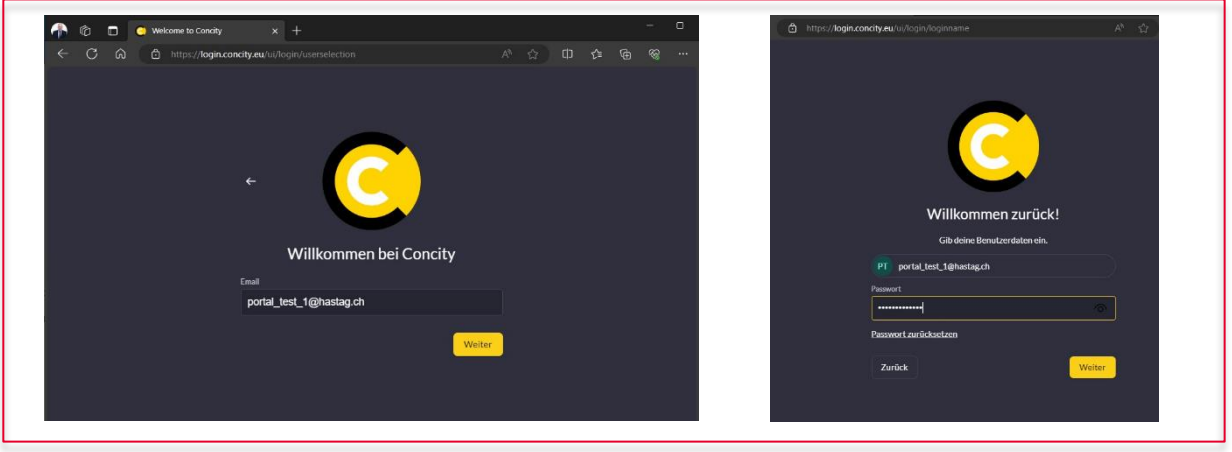

## <span id="page-2-1"></span>**1.2 Optionale 2-Faktor Authentifizierung**

Bei der Erstanmeldung können Sie optional die 2-Faktor Authentifizierung aktivieren oder diese überspringen. Klicken Sie zum aktivieren auf die Schalfläche «Authentifzierungs-App»

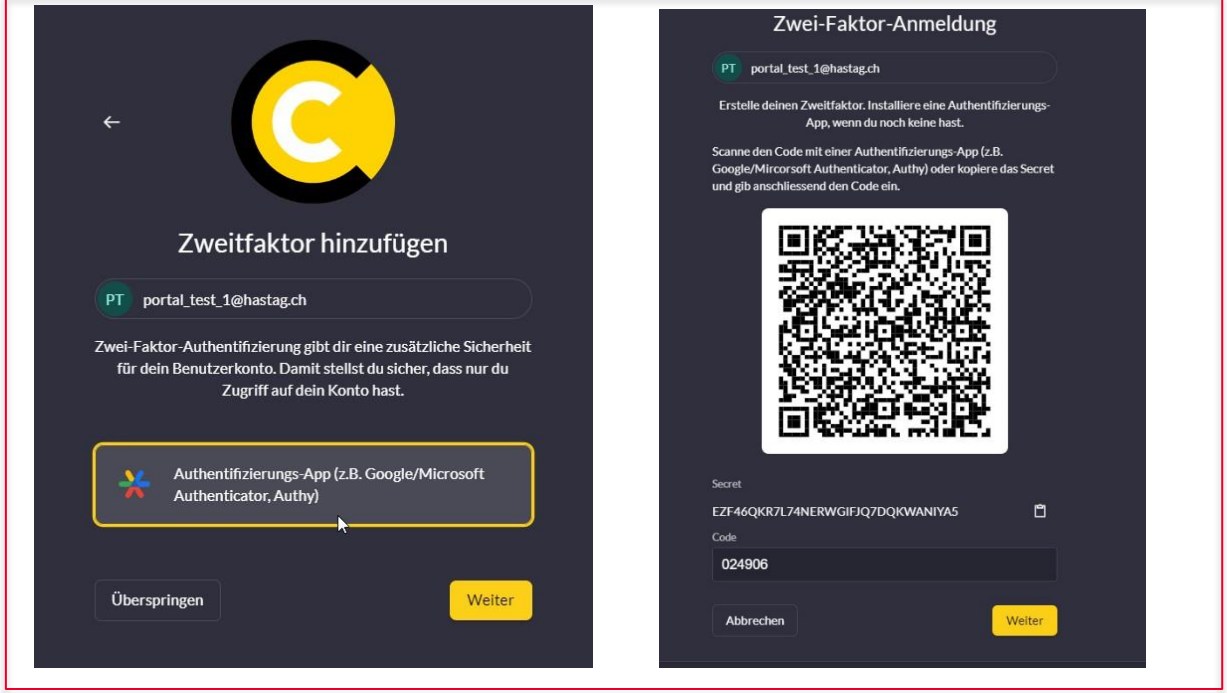

◯ Die 2-Faktor Authentifizierung ist optional und kann übersprungen werden.

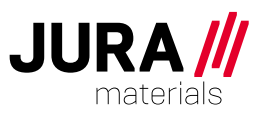

## <span id="page-3-0"></span>**1.3 Folgeanmeldungen**

Nach einer erfolgreichen Erstanmeldung können Sie bei der nächsten Anmeldung Ihr Benutzerkonto auswählen. Falls aktiviert erfolgt eine 2 Faktor Verifizierung.

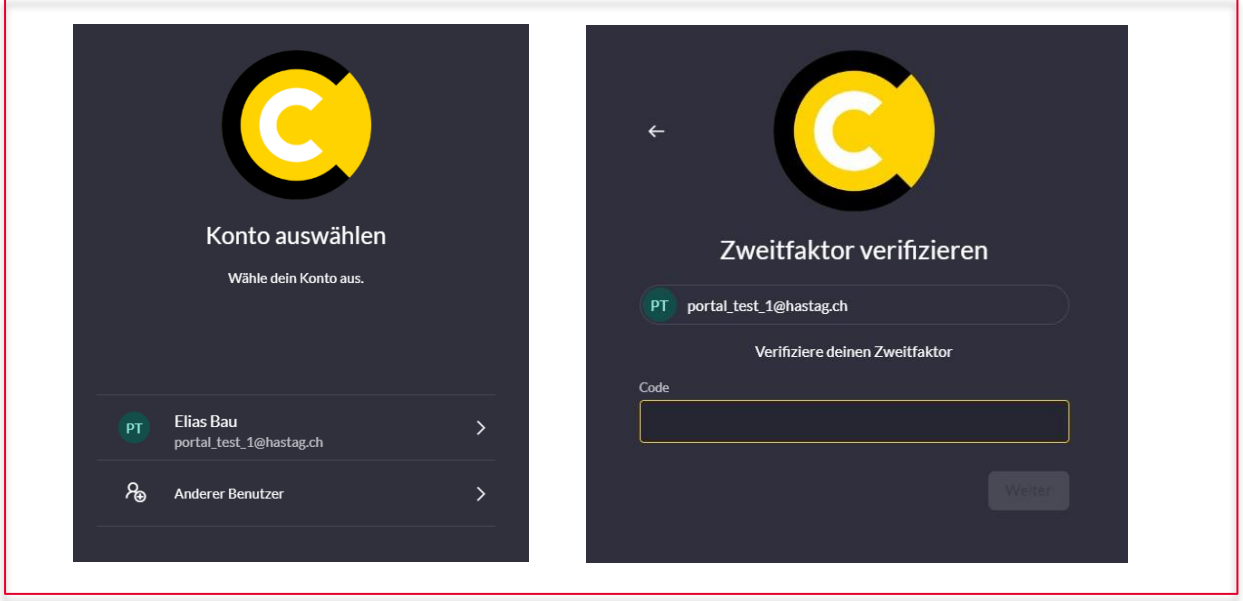

#### <span id="page-3-1"></span>**1.4 Passwort zurücksetzen**

Durch Klicken des Links "Password zurücksetzen" wird ein neues Passwort und ein zugehöriger Code generiert. Das System sendet ein E-Mail an Ihre im System hinterlegte E-Mail-Adresse. Bitte prüfen Sie den Spam-Ordner, falls Sie das E-Mail nicht in Ihrem Posteingang finden. Es erscheint ein Hinweis, dass ein Zurücksetzen-Link an die angegeben Mail-Adresse versendet wurde.

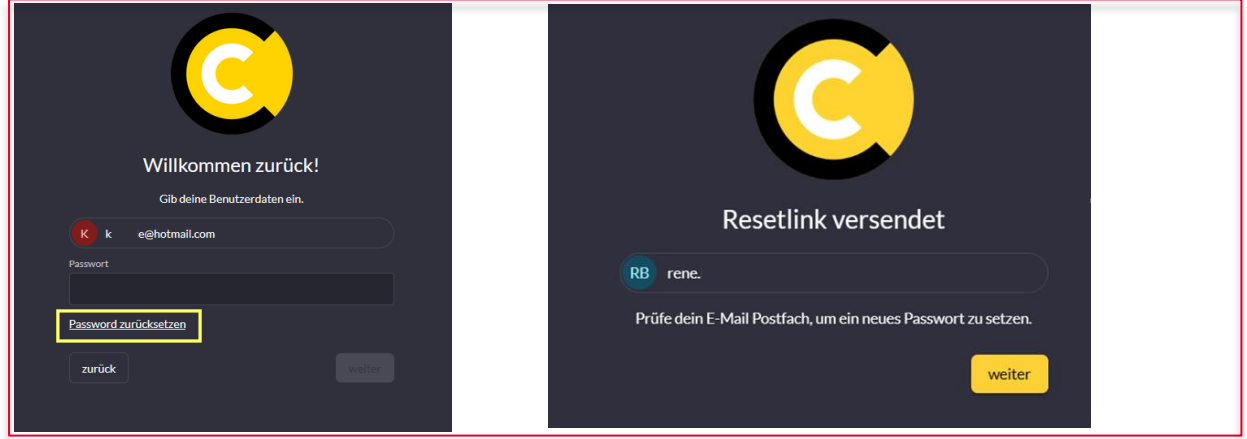

Durch Drücken der Schaltfläche "Passwort zurücksetzen" im E-Mail gelangen Sie auf eine neue Seite, auf der Sie das Passwort zurücksetzen können. Der im E-Mail zugestellte Code muss ebenfalls eingetragen werden.

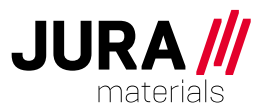

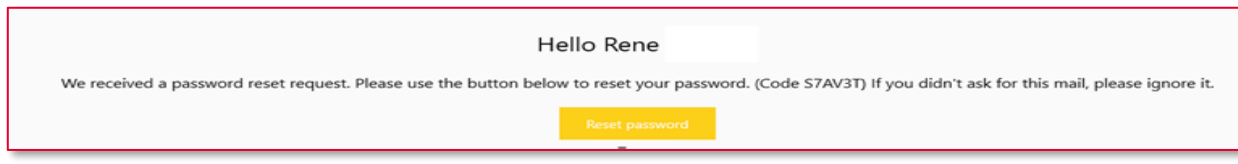

Bitte wählen Sie das neue Passwort gemäss den unter dem Passwort-Feld angezeigt definierten Richtlinien.

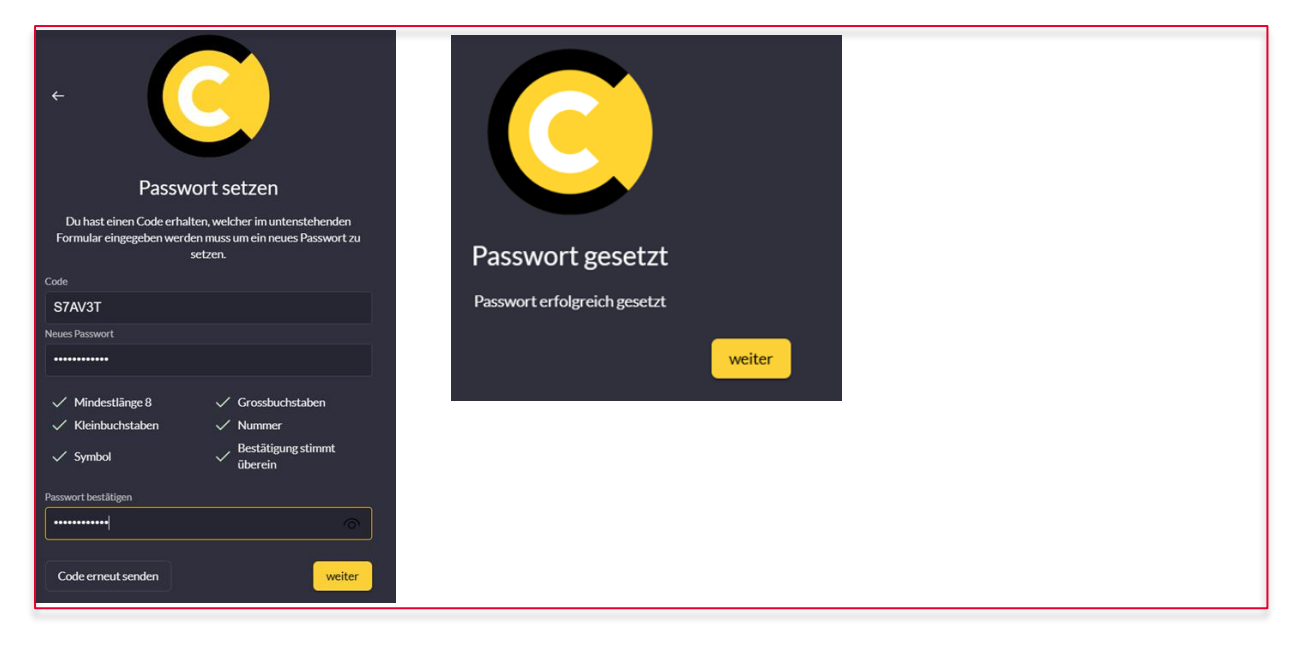

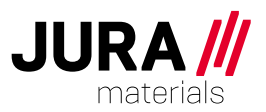

# <span id="page-5-0"></span>**1.5 Benutzerprofil & Abmeldung**

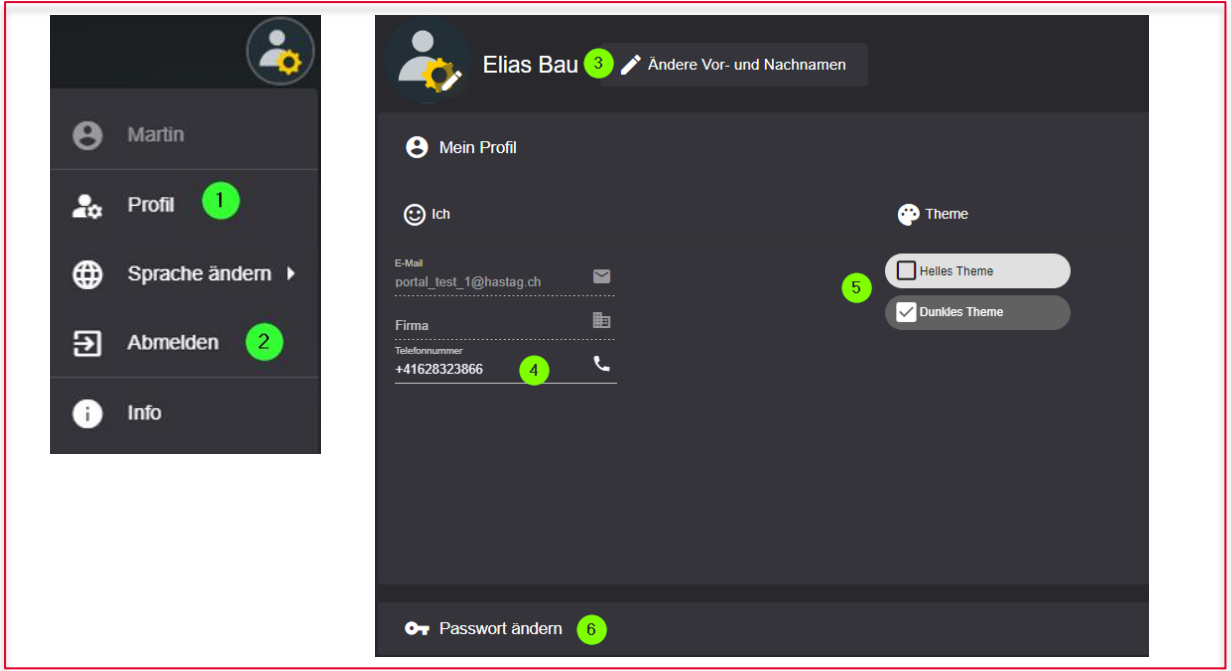

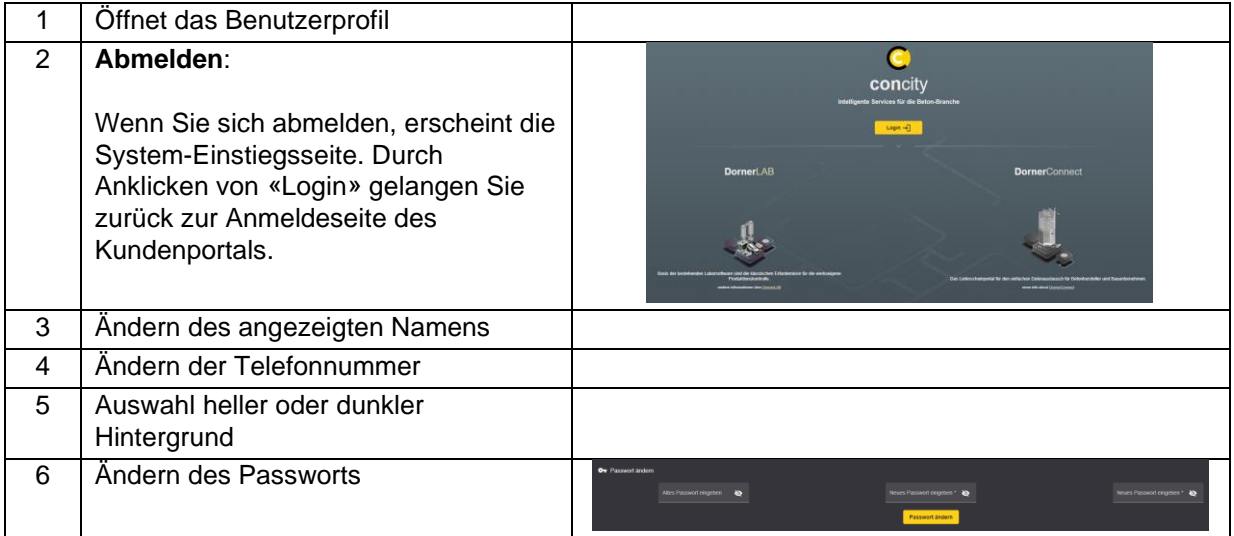

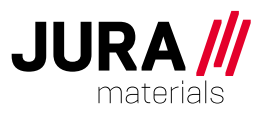

# <span id="page-6-0"></span>**2 Navigation**

# <span id="page-6-1"></span>**2.1 Auftrags-Übersicht**

Beim Einstieg ins Kundenportal gelangen Sie automatisch auf die Ansicht «Aufträge» Durch Klicken auf die Schaltfläche (1) können Sie die Ansicht auf «Lieferscheine» umschalten.

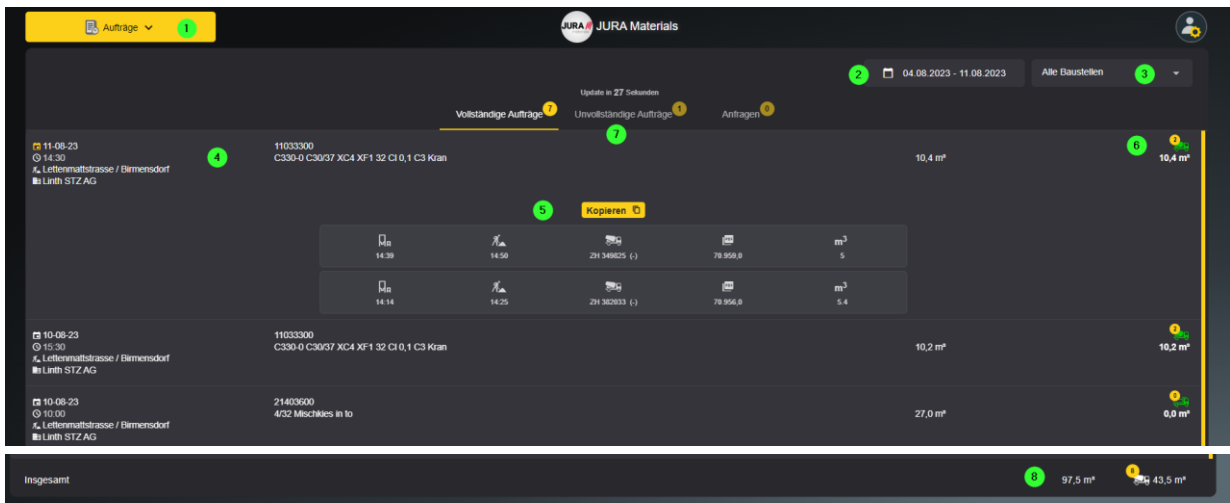

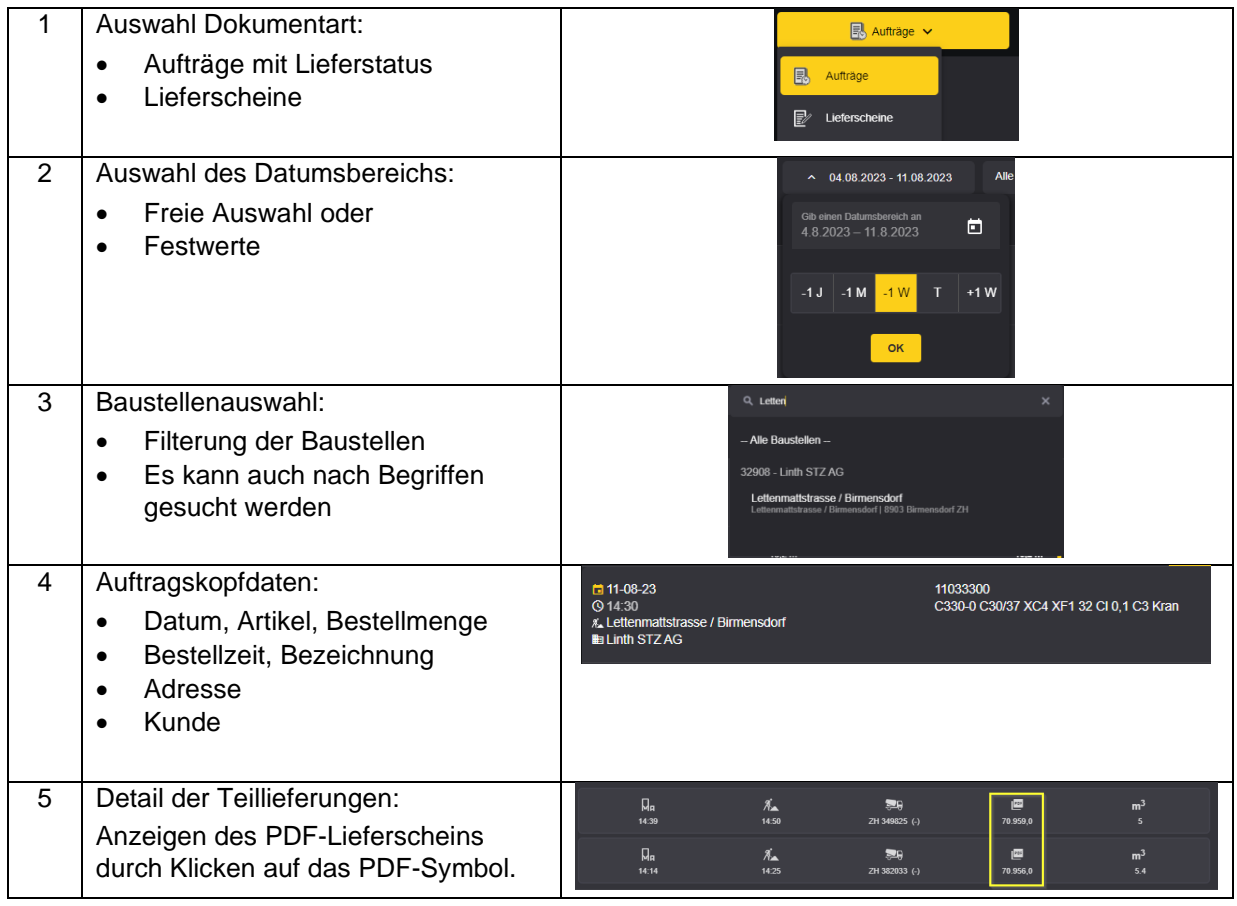

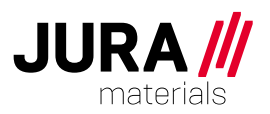

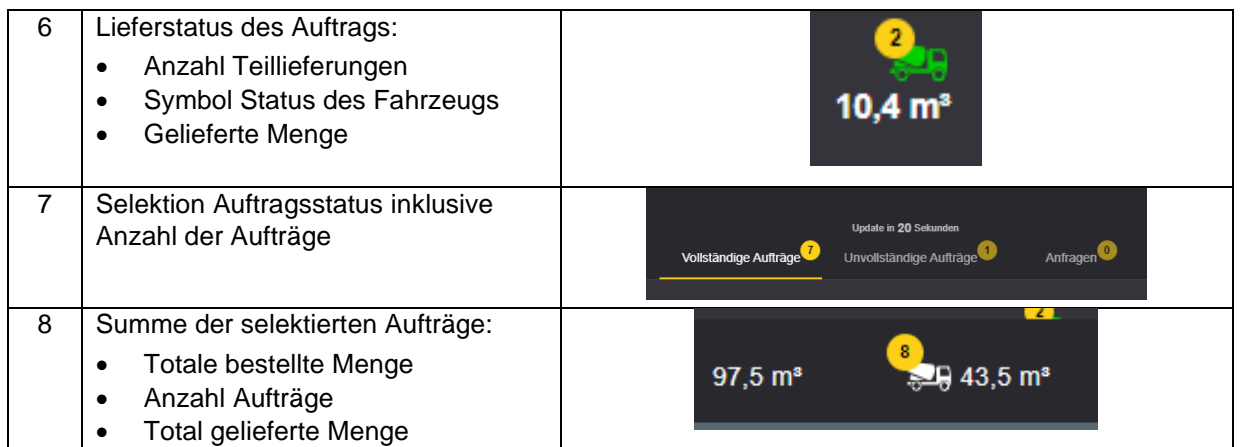

# <span id="page-7-0"></span>**2.2 Lieferschein-Übersicht**

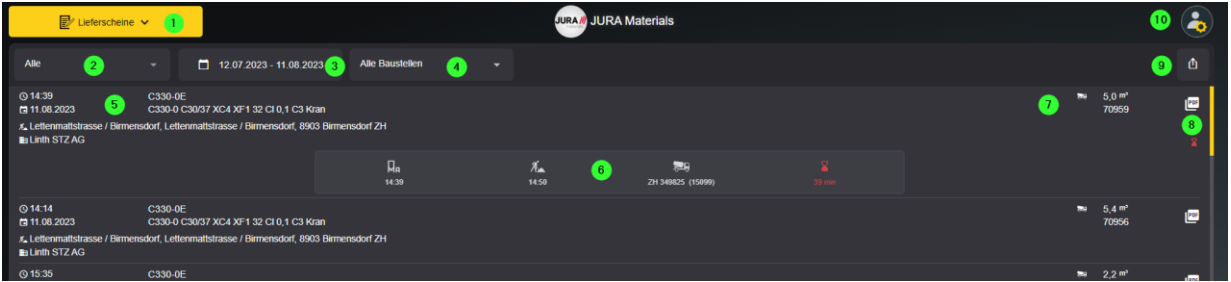

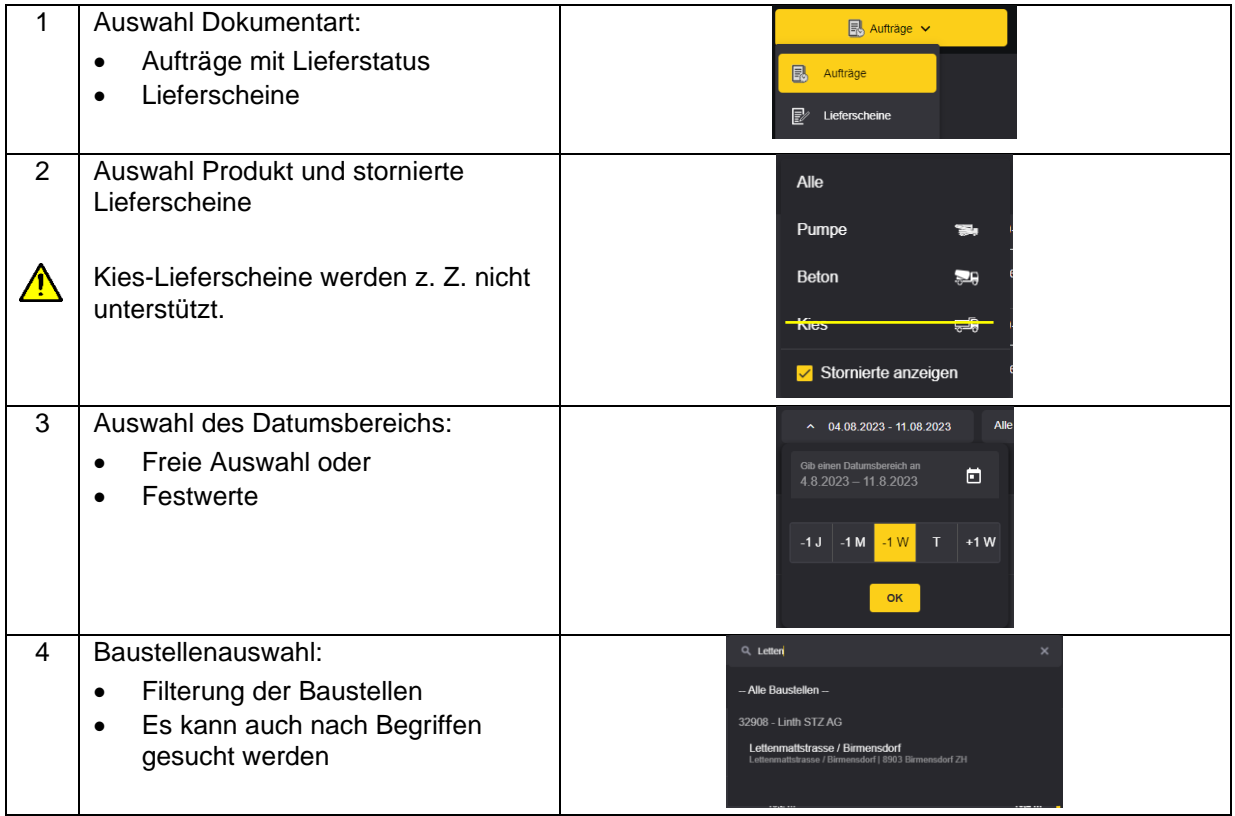

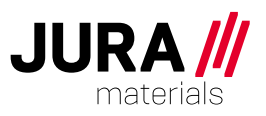

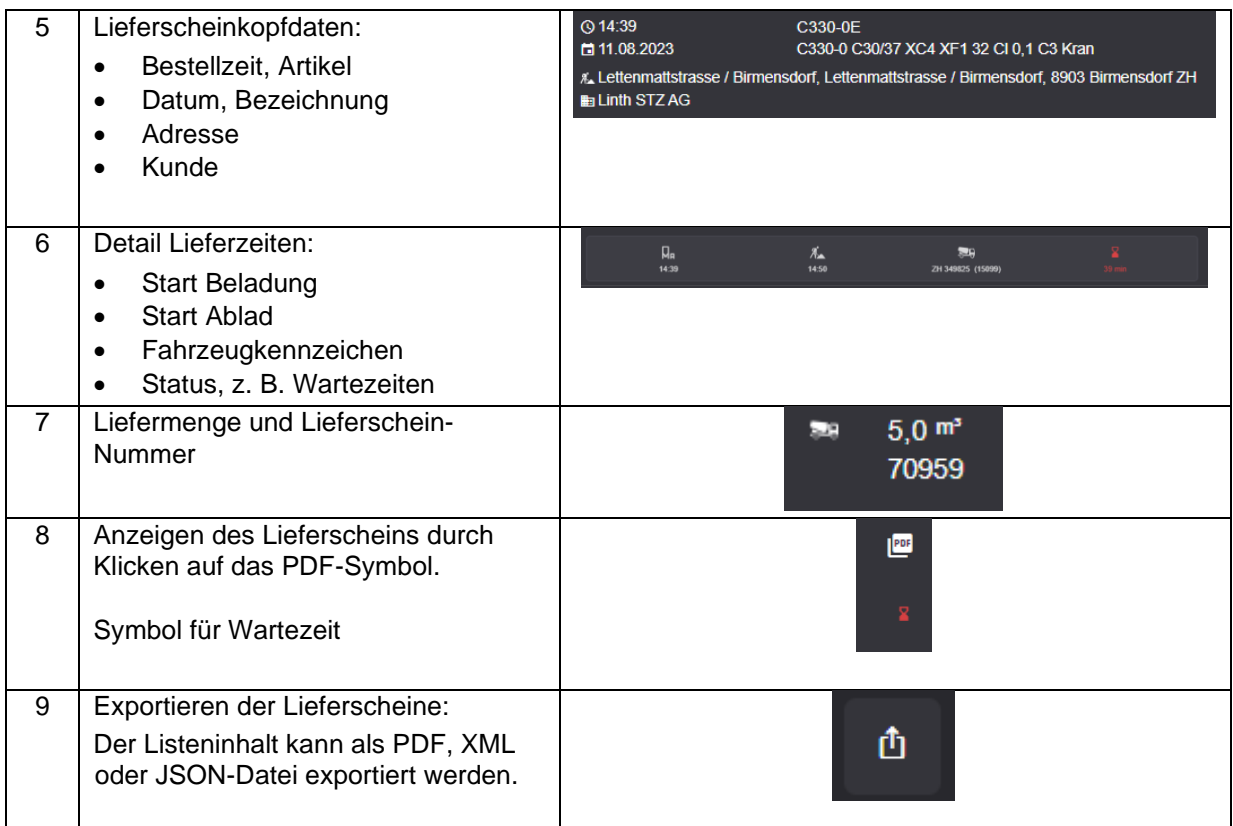

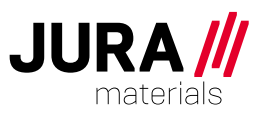

## <span id="page-9-0"></span>**2.3 Benachrichtigungen**

Diese Funktion ermöglicht es, sich über den Status der Auftragsdisponierung, den Produktionsbeginn und Auftragsänderungen benachrichtigen zu lassen.

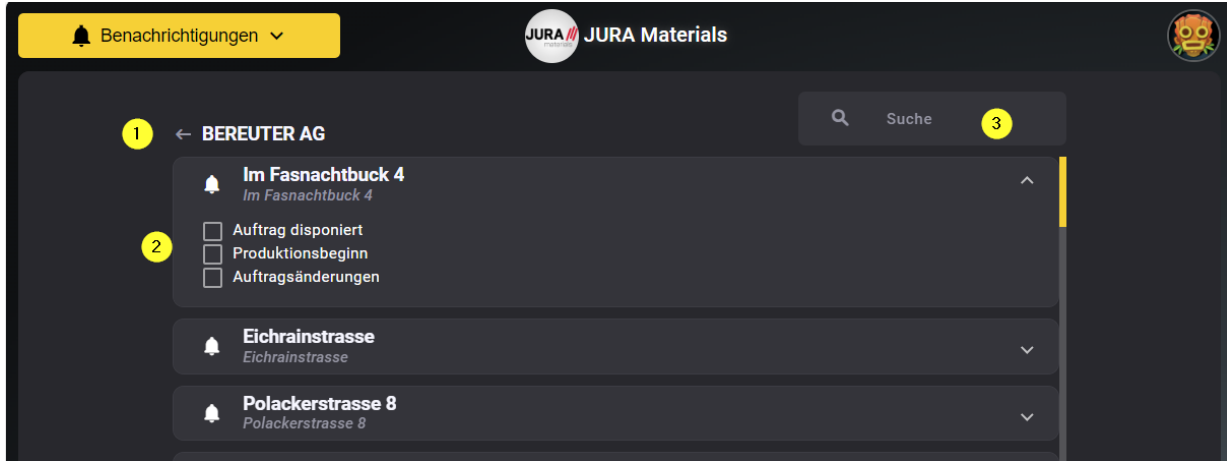

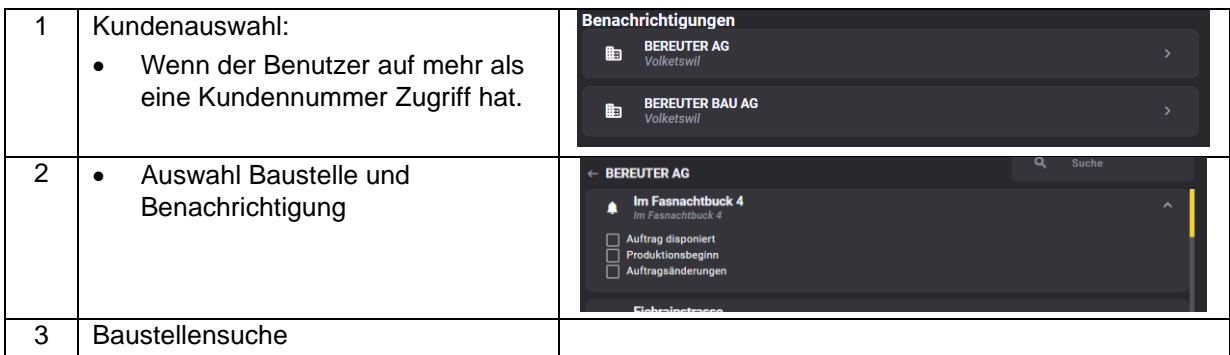

### <span id="page-9-1"></span>**3 Das Kundenportal als App auf dem Mobilgerät nutzen**

Im Google Play Store und im Apple Store kann das Kundenportal als App für das Mobilgerät heruntergeladen werden.

Diese ermöglicht es Ihnen, die Auftrags,- und Lieferscheindaten auf mobilen Geräten zu nutzen. Bitte im Store nach «ConCity» (Entwickler: Dorner ASP AG) suchen und auf das folgende Symbol achten:

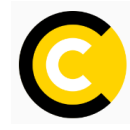

#### <span id="page-9-2"></span>**4 Ihr Ansprechpartner**

Haben Sie Fragen oder benötigen Sie Unterstützung? Senden Sie ein E-Mail an: [kundenportal@juramaterials.ch](mailto:kundenportal@juramaterials.ch)